## **Serwer Proxy UZ - Firefox**

1. Po uruchomieniu przeglądarki należy wejść w ustawienia w prawej części paska zadań

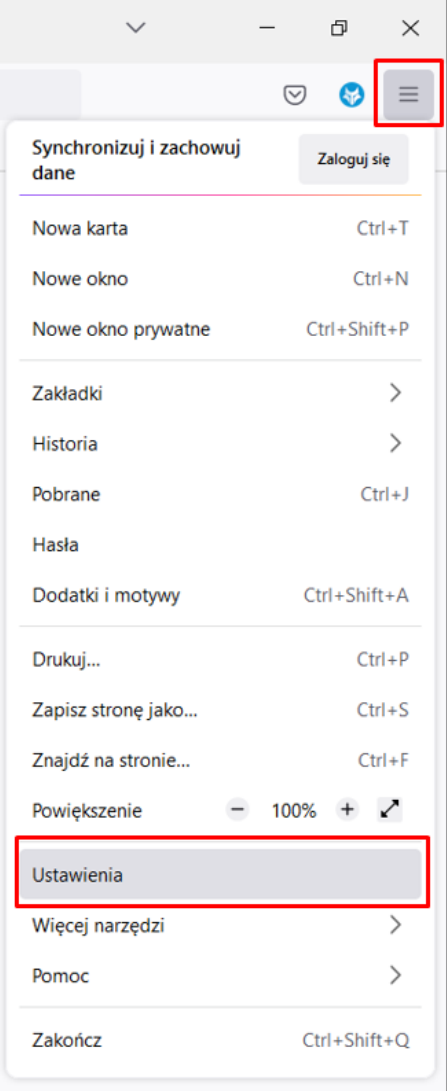

2. Następnie wpisać w wyszukiwanie słowa "proxy"

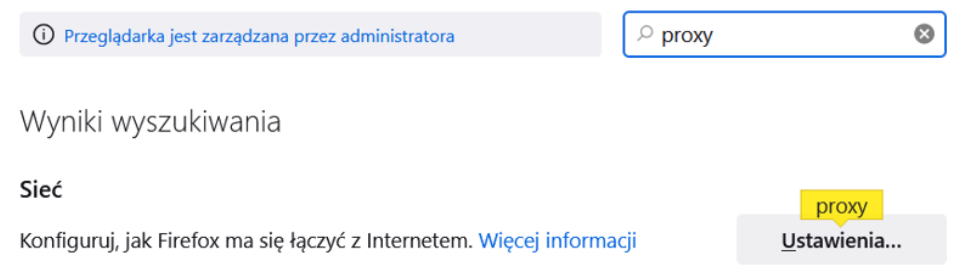

- 3. W następnym kroku należy kliknąć przycisk "Ustawienia"
- 4. Zaznaczyć opcję "Adres URL automatycznej konfiguracji proxy"

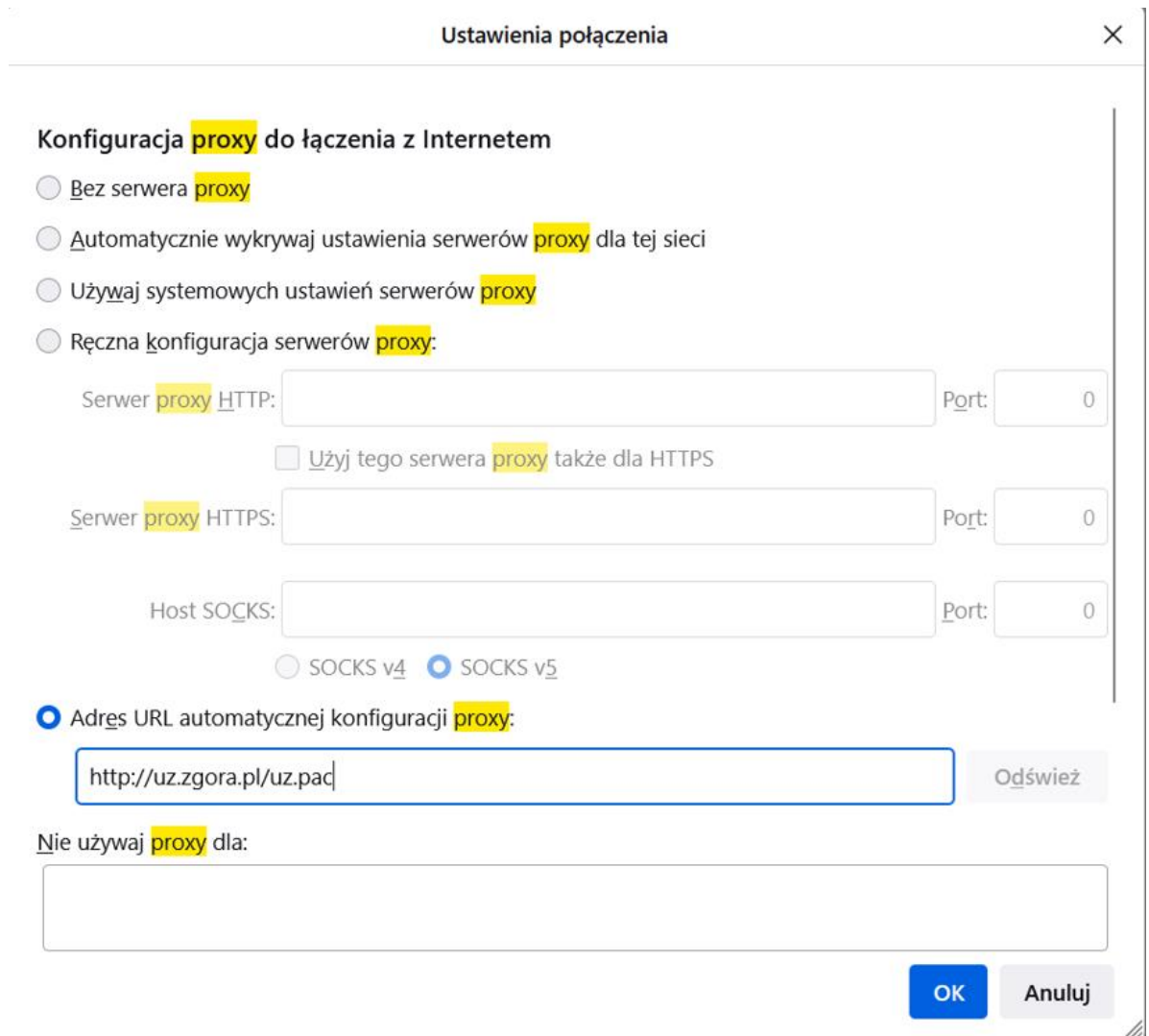

5. Następnie należy wprowadzić adres –<http://uz.zgora.pl/uz.pac> i kliknąć OK

W tym momencie będzie możliwy dostęp do zasobów wewnętrznych UZ.

Portal kadry - <https://portal-kadry.uz.zgora.pl:3081/web>

Akty prawne(zarządzenia rektora itp.) - <http://www.uz.zgora.pl/ap/>